## **Instrukcja zapisu na zajęcia z Wychowania fizycznego**

1) zalogować się do wirtualnego dziekanatu (adres strony: https://ehms.sggw.edu.pl)

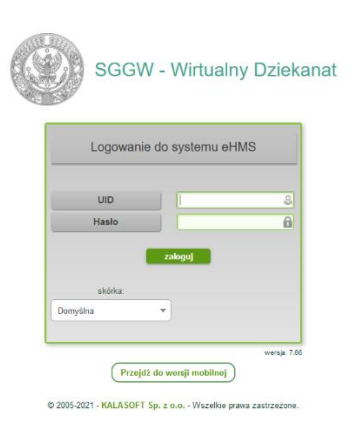

2) wybrać zakładkę "mój plan"

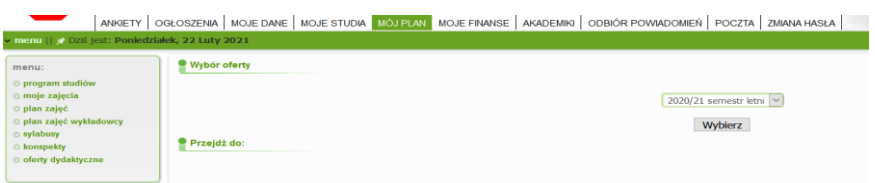

3) wybór oferty

 $\overline{\phantom{a}}$ 

- a) z menu wybierz "oferty dydaktyczne"
- b) w oknie "wybór oferty" wybierz rok akademicki i semestr następnie kliknij przycisk [Wybierz]
- c) w części "Przejdź do:" kliknij napis "Oferta planu podstawowego"

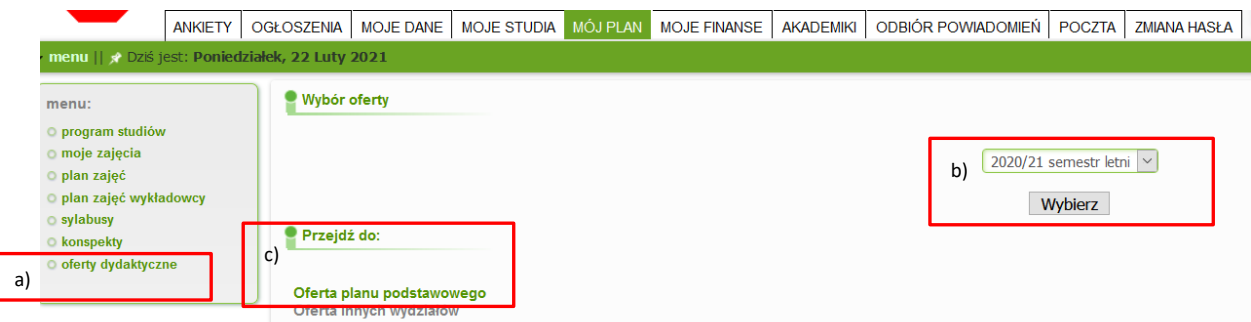

4) w oknie "oferta planu podstawowego" pod napisem "Oferta" należy kliknąć "+" przy "\$PO-WF oferta dyscyplin" w celu wyświetlenia listy dyscyplin do wyboru

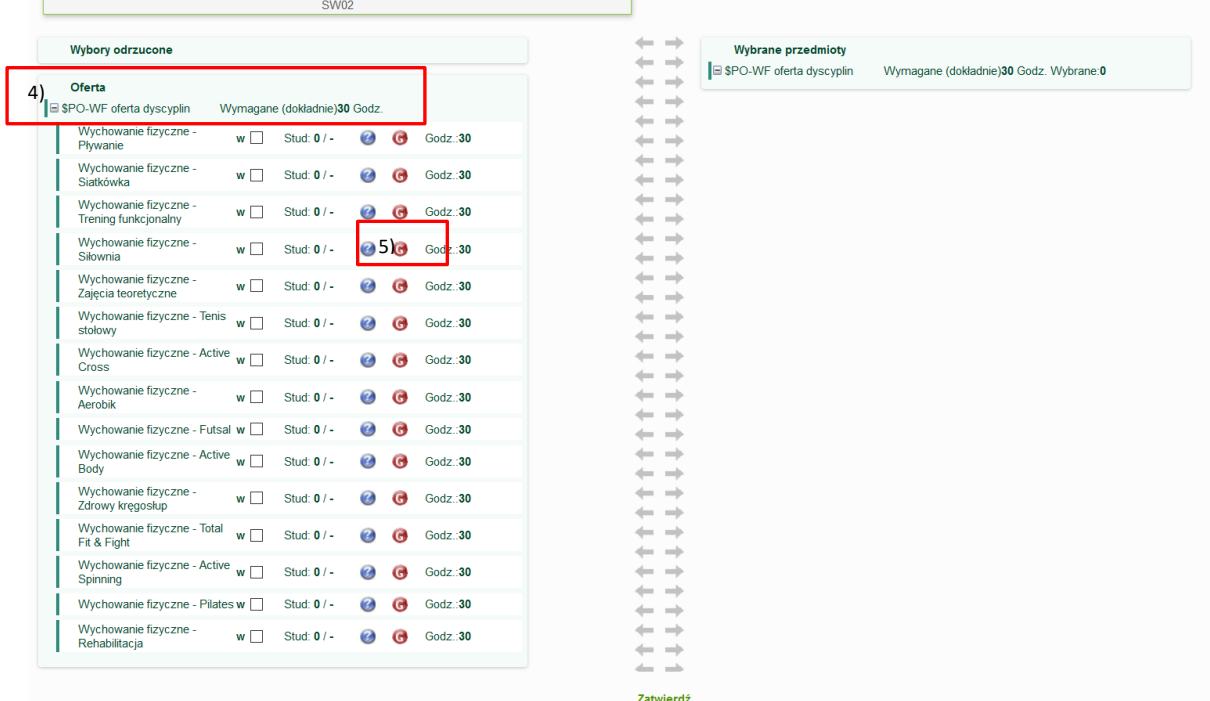

5) Po kliknięciu na czerwoną ikonę z literą G można sprawdzić kto, w którym dniu i jakich godzinach prowadzi zajęcia.

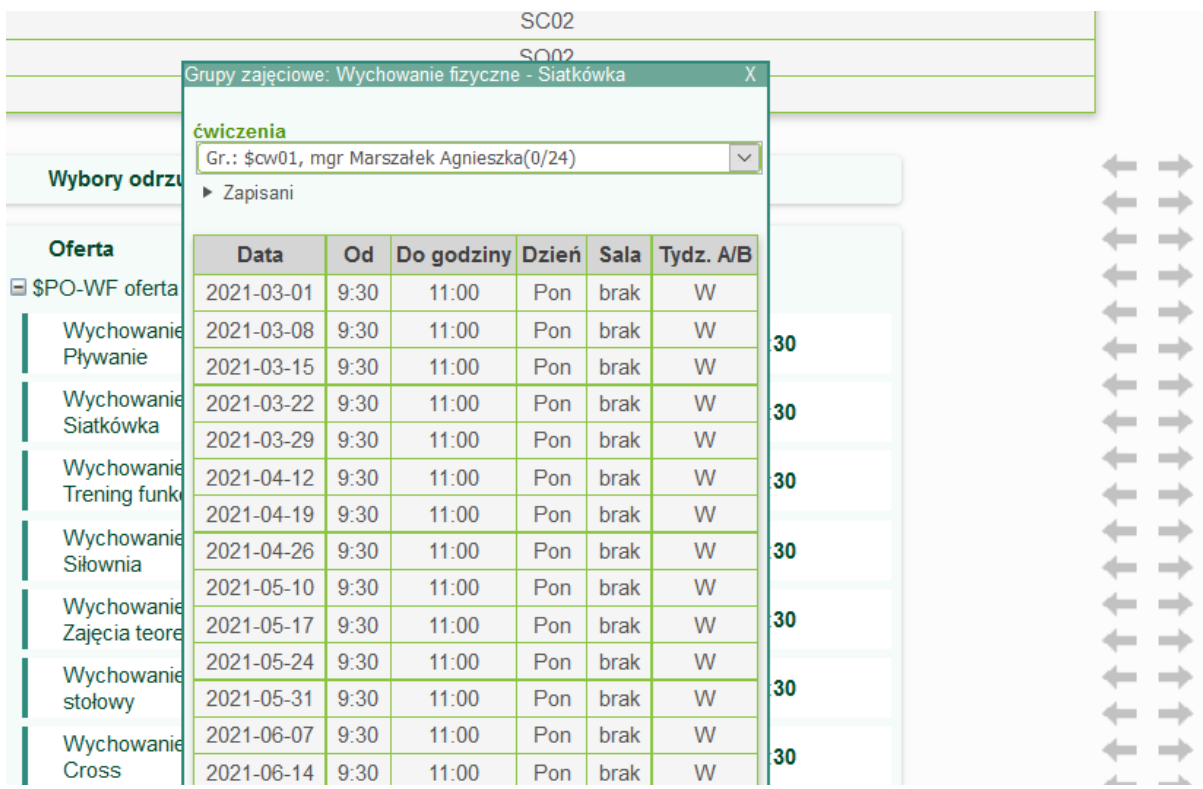

6) z wyświetlonej listy należy wybrać dyscyplinę.

a) zaznaczyć wybrane zajęcie z Wychowania fizycznego poprzez kliknięcie kwadracika oznaczonego literą "w"

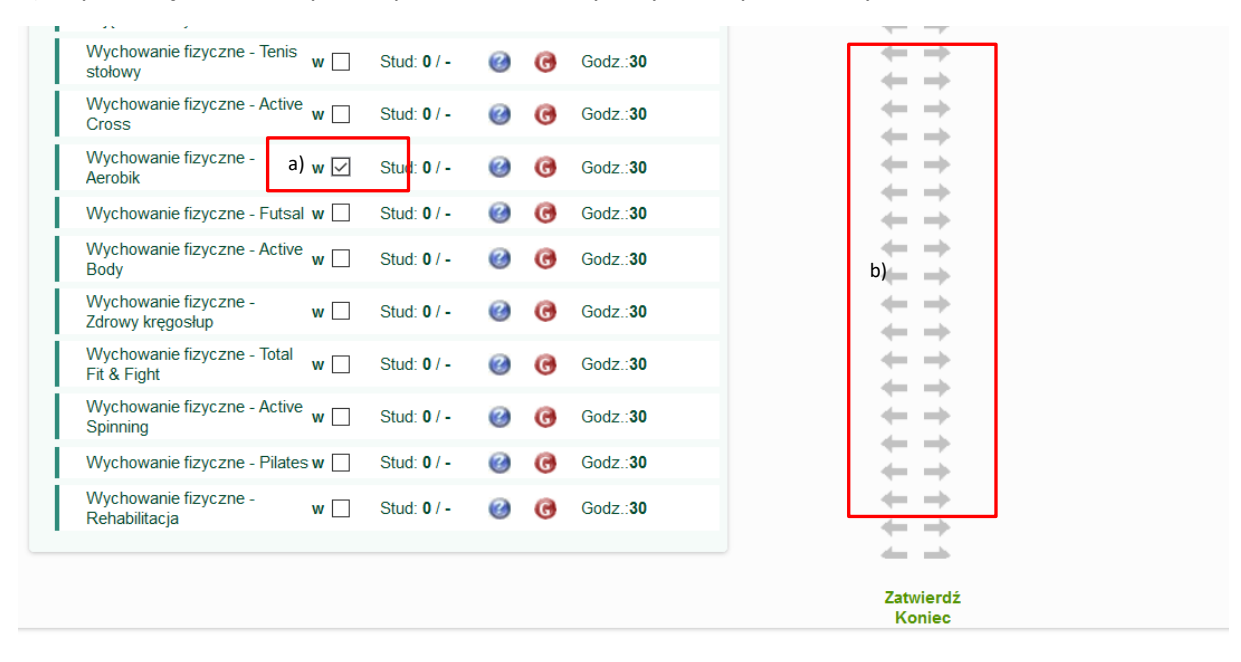

b) za pomocą strzałek w prawo przenieść do listy "Wybrane przedmioty"

7) "Wybrane przedmioty" przy przedmiocie kliknąć ikonkę "G" w kolorze czerwonym

8) w wyświetlonym oknie "Grupy zajęciowe: Wychowanie fizyczne" :

a) z rozwijalnej listy wybrać prowadzącego zajęcia – wyświetli się informacja w którym dniu i w jakich godzinach będą odbywać się zajęcia z wybranej dyscypliny

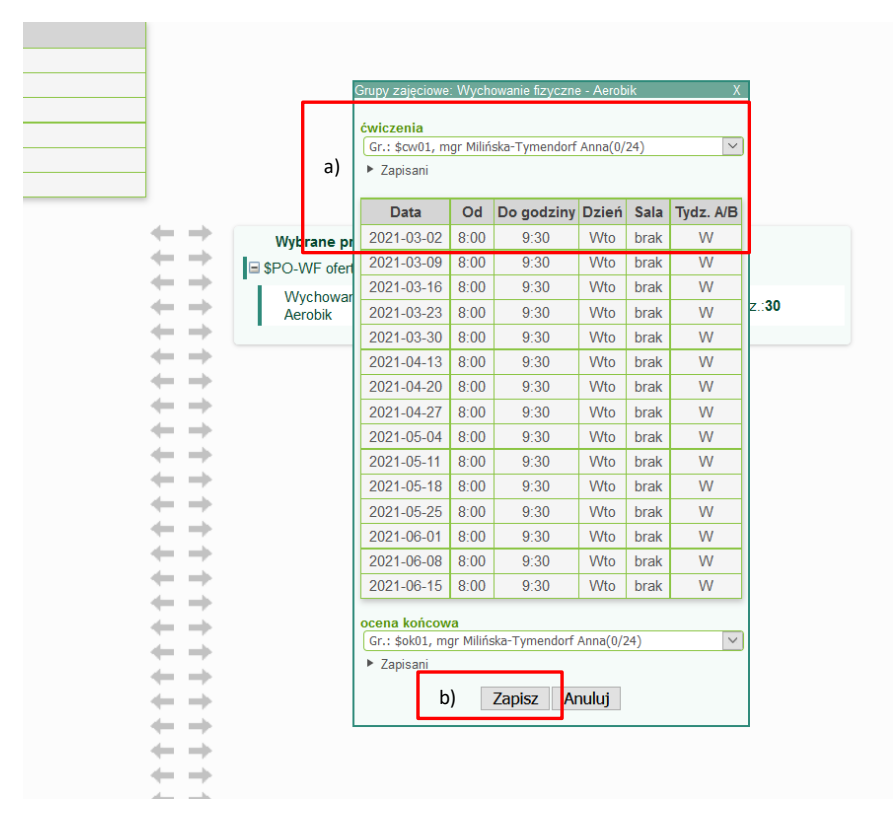

b) jeżeli dzień i godzina zajęć nie kolidują studentowi z innymi zajęciami należy kliknąć przycisk  $[Zapisz]$  – po zapisaniu ikonka "G" zmieni kolor na zielony

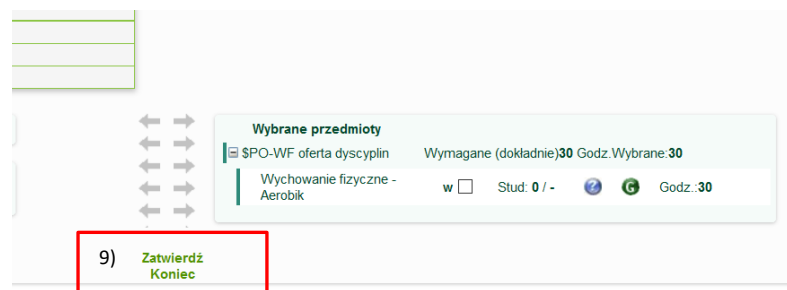

9) kliknąć przycisk [Zatwierdź] – wyświetli się komunikat: "Zapisano zmiany" potwierdzający dokonanie wyboru dyscypliny z Wychowania Fizycznego.

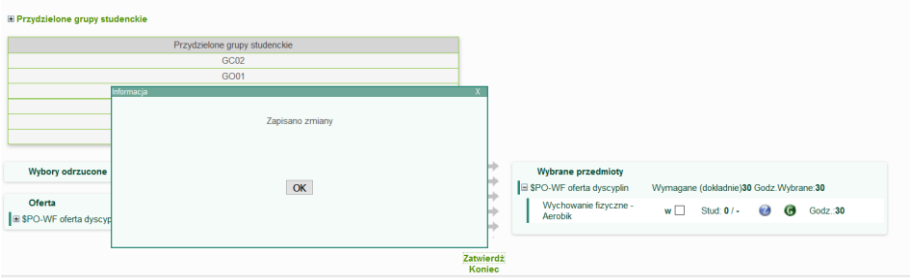